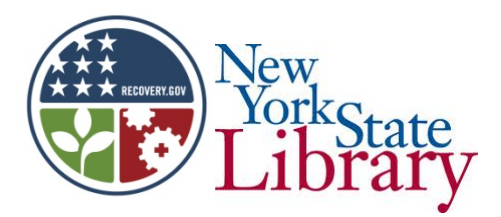

# POTSDAM PUBLIC LIBRARY

### PUBLIC COMPUTER CENTER.

## **BASIC EXCEL**

#### **Please Note:**

- **Ribbon**. Choice of groups (e.g. "**Font**") or tabs (e.g. "**Home**").
- **Tool Bar** at top left.
- **Workbook** (default 3 sheets).
- **Columns** and **Rows**(lettered and numbered respectively).
- **Name Box** shows which cell is being worked on.
- **Formula Bar.** May be worked in instead of working directly selected cell.
- **Scroll** and **Zoom** controls.
- **Page Layout** and **Page Break** at bottom right of screen.
- **Backstage View** also known as **File**.

### **Using Workbook.**

- An individual **cell** may be selected either by clicking on it or by using the arrow keys.
- An entire **Column** may be selected by clicking on the appropriate letter or a **Row** by clicking on the appropriate number.
- Rows and columns may be added by highlighting the row *above* or the column to the *left* of where the extra row or column is desired and then going to the "**Cells"** option under the "**Home**" tab and selecting the "**Insert**" icon.
- Removal is done by selecting the row or column to be removed then selecting "**Home", "Cells" and "Delete".**
- To copy the contents of a cell in another cell select the cell(s) from which you wish to copy, select "**Copy**" from the top left of the screen and then, having selected the cell(s) to which it is to be copied, use the "**Paste**" option. (**NOTE:** Copy will duplicate the item, leaving the original intact. Cut will remove it from its original location!).
- Cells come in a **Default** format. For example the size and style of font, the alignment and so on are pre‐determined *but may be changed.*
- The *size* of cells may be changed in several ways, including;
	- **1.** Clicking and dragging a vertical grid line on the top row will make a column wider or narrower and similarly clicking and dragging at the left on a line will make the height of a row greater or smaller.
	- **2.** Increasing font size will also cause cell(s) to increase in height; it will **not** increase the width of the column.
	- **3.** Highlight the row(s) or column(s) you wish to alter and select **Home, Cells, Format** and then the appropriate **AutoFit** command.
- Size of cells will also change automatically when **Wrap Text** (under Home, Alignment) is used. This will expand the row height as needed to accommodate all of a cell's contents.
- To easily provide a heading or title to a worksheet, simply type the title into cell 1A . To remove unwanted grid lines and center the title, select row 1A, select **Home, Alignment** and **Merge & Center.**The size, style etc. of the font may also be changed as desired.
- To change the format of dates in a worksheet column, go to **Home, Number, General**and from the drop down menu select **More Formats, Date** and then the date format required.
- If you are going to be using dollar amounts, you will need to format the column(s) involved by selecting **Home, Number, General** and **Currency.**

• Once the formatting of the workbook is complete, it is good practice to save it. Go to **File, Save As** and decide where and under what name you wish to save the file. From now on, whenever this file is revised or extended all that is needed to save the new work is a single click on the save icon at the top left of the screen or the **Ctrl S** shortcut.

#### **Simple Formulas.**

- **Formulae** are used to persuade Excel to do the math for you. The appropriate formula should be entered into the cell where the answer should appear or alternatively, once that cell is selected, in the **Formula Box.**
- **Note** that "+" is plus, "‐"is minus, "\*" is multiply by and "/" is divide by. = always precedes the formula despite being placed just before the answer in regular math.

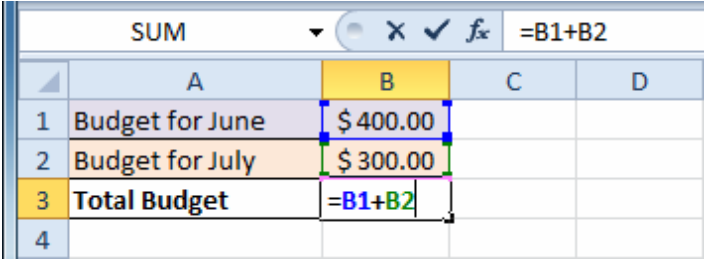

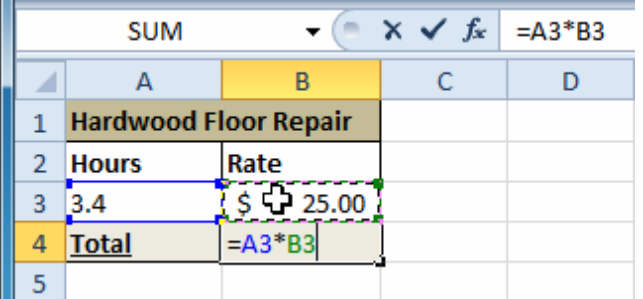

- To total columns or rows, select the cell in which the answer is to appear, and enter the formula either in the cell or in the formula bar. The basic formula is **=SUM()**, with the designation of the "from" and "to" cells, separated by "**:**"**.** Thus if the total desired is for figures in column B lines 2 thru' 20, the complete formula would be **=SUM(B2:B20).** Finally **Enter,** and the total for that column will appear in the designated cell.
- In the above formula, capitalization is not necessary. Once the cell has been designated, go to **Home, Editing** and click on Ʃ **AutoSum,** and**=SUM()** will automatically appear in the cell and in the formula bar. By simply clicking on the "from" cell, typing a colon (:) and then clicking on the "to" cell you have produced your formula in four key strokes.

#### **Miscellaneous.**

- The workbook tags may be individually named and/or color‐coded by right clicking on them and choosing the appropriate option.
- Rows or columns may be colored by selecting the cells to be colored and choosing **Home, Font** and the icon depicting a tipped paint can. This will show the available colors. Combinations of colors may be used.
- Where the colors chosen are too dark to allow use of the default black font, an appropriate color (including white) may be chosen by selecting the next icon (an A underlined in red).
- It is sometimes very convenient to **freeze**a row or a column. For example, if your categories are listed in the left hand column, but you are using too many columns for them all to appear comfortably on the screen at one time, it is useful to be able to "anchor" column A while scrolling additional columns from beyond the right of the screen.
- To accomplish this, select the column immediately to the right of the column(s) that you wish to freeze. Under **View** select **Freeze Panes.** This will cause a thick black line to appear *immediately to the right* of the chosen column(s).

• To freeze a row or rows, select the row *immediately below* the row(s) you wish to freeze. The thick black line will appear immediately below the frozen row(s).

**The tables shown above and a considerable amount of the information was provided on** <http://www.gcflearnfree.org/>**. I highly recommend this site to those seeking clarification of this material.**

Funding for this program is provided by the Federal American Recovery & Reinvestment Act (ARRA) and Broadband Technology Opportunity Program (BTOP) in association with The New York State Library.